ANLEITUNG FST LIEFERANTENPORTAL

INHALT

1. ALLGEMEINES

- 2. VORREGISTRIERUNG
- 3. REGISTRIERUNG
- 4. STAMMDATENPFLEGE FÜR REGISTRIERTE LIEFERANTEN

- 2 -

## 1. ALLGEMEINES

Über folgende Links gelangen Sie zum FST-Lieferantenportal:

Erstregistrierung für Lieferantenbewerbung: https://www.pool4tool.com/portal/fst/register.php

Log-in für registrierte Lieferanten: https://www.pool4tool.com/portal/fst/login.php

Falls Sie diese Seiten nicht aufrufen können, ist möglicherweise die Internetseite bei Ihnen im Haus gesperrt. Kontaktieren Sie bitte in beiden Fällen Ihre interne IT.

Sollten die technischen Probleme mit dem Programm fortbestehen, wenden Sie sich bitte direkt an unsere technische Administration (Sip.Registration@fst.com).

- 3 -

## 2. VORREGISTRIERUNG

Über https://www.pool4tool.com/portal/fst/register.php kommen Sie direkt zu der Erstregistrierung für die Lieferantenbewerbung.

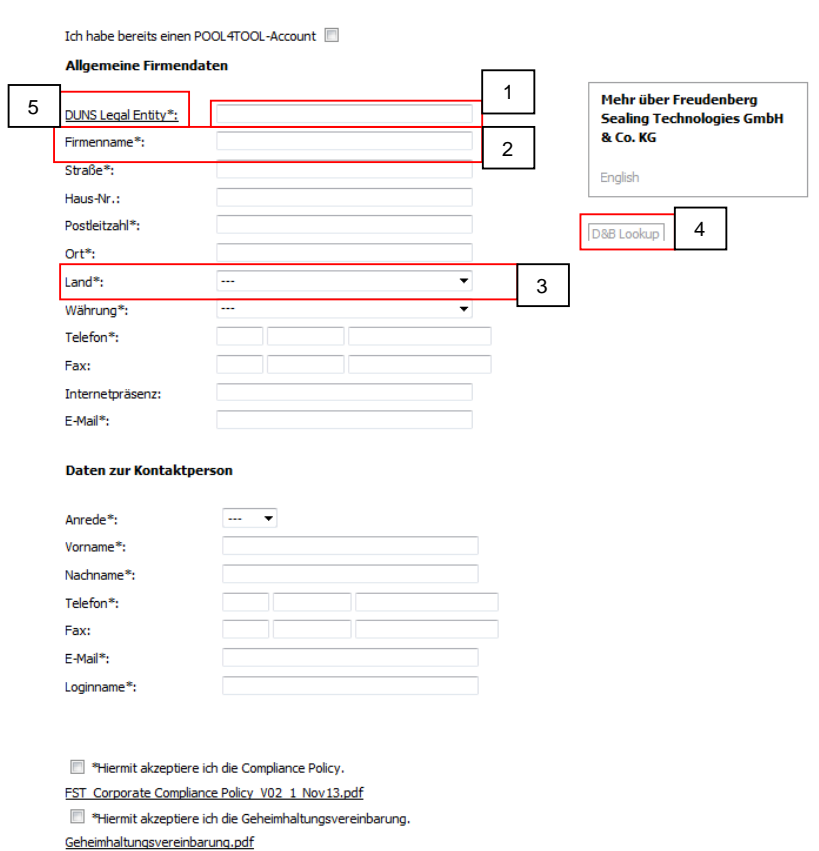

Freudenberg Sealing Technologies

Für eine erfolgreiche Vorregistrierung müssen alle mit Stern (\*) gekennzeichneten Felder ausgefüllt werden.

- Sollten Sie über eine DUNS-Nummer verfügen, tragen Sie diese bitte ins Feld 1 ein. Klicken Sie das Feld 4 "D&B Lookup" und die meisten Pflichtfelder werden dann weitestgehend vom System automatisch befüllt.

- 4 -

- Falls Sie Ihre DUNS-Nummer nicht kennen, tragen Sie bitte Ihren Firmennamen und das Land Ihres Firmensitzes in die Felder 2 und 3 ein.
- Klicken Sie Feld 4 "D&B Lookup" und die meisten Pflichtfelder werden gefüllt.
- Sollten Sie über keine DUNS-Nummer verfügen, so klicken Sie bitte auf Feld 5 "DUNS Legal Entity" und Sie gelangen auf die UPIK-Website, wo Sie bequem Ihre DUNS-Nummer beantragen können.

Bitte bedenken Sie, dass die DUNS-Nummer für die Vorregistrierung unbedingt notwendig ist. Sollte dieses Pflichtfeld nicht gefüllt sein, können Sie sich nicht registrieren.

Nachdem Sie abschließend Ihre Zustimmung zu unseren Geschäftsbedingungen bzw. der Datenschutzerklärung gegeben haben, werden Ihre Informationen nochmals abgeglichen (klicken Sie hierzu auf "Überprüfen").

### Überprüfen

Sind alle Pflichtfelder korrekt ausgefüllt erscheint der Button "Abschicken" am Ende der Registrierungsmaske und Ihre Vorregistrierung wird an die FST-Einkaufsabteilung weitergeleitet.

#### Abschicken

Im nächsten Schritt werden Ihre Vorregistrierungsdaten geprüft und Sie erhalten ein Mail mit den Zugangsdaten und dem Link zur Einstiegsmaske.

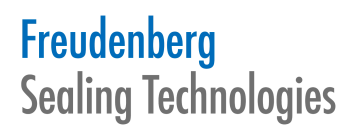

- 5 -

## 3. REGISTRIERUNG

Tragen Sie in die unten abgebildete Einstiegsmaske Ihr vom System zugeteilten Benutzernamen und das Initialpasswort ein, was Sie mit der Vorregistrierungsmail erhalten haben.

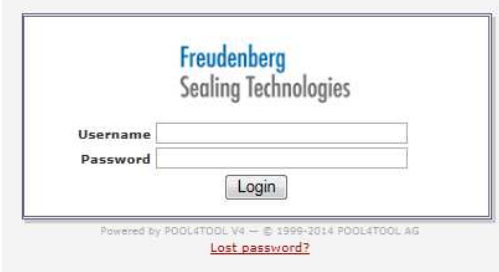

#### Folgender Schirm erscheint:

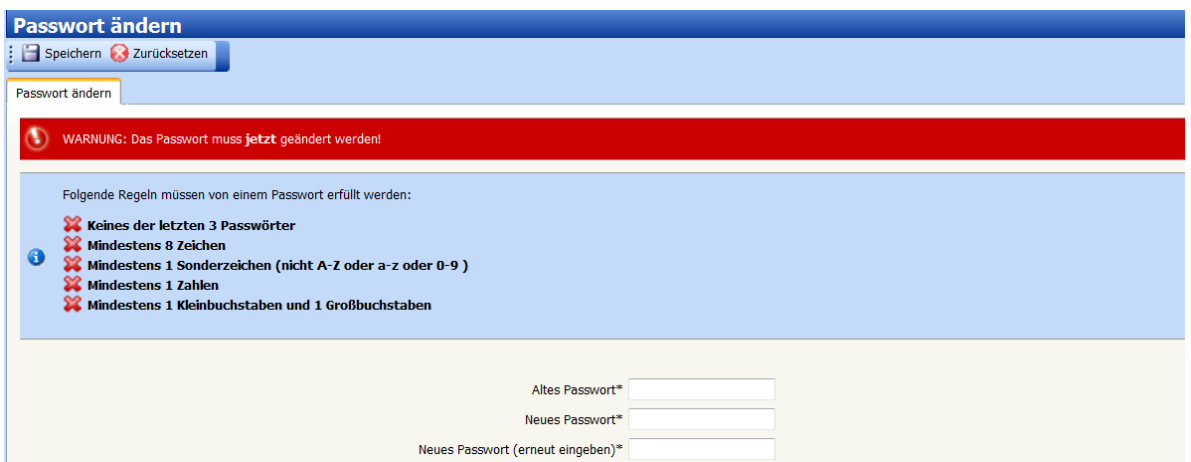

Geben Sie unter "Altes Passwort" das Initialpasswort ein und wählen Sie ein neues Passwort.

- 6 -

Sie werden vom System auf die Registrierungsseite weitergeleitet, wo Sie nun die Profildaten Ihres Unternehmens einpflegen können. Sie werden von unserer Lieferantendatenbank Schritt für Schritt durch die jeweiligen Registrierungsstufen geleitet.

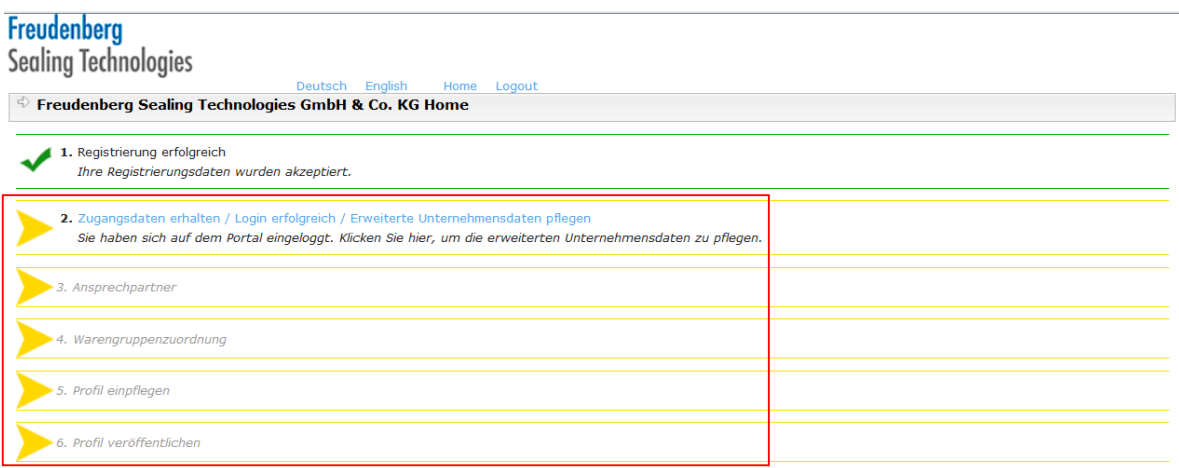

2.) Klicken Sie auf "Zugangsdaten erhalten (...)", die Maske mit den Unternehmens-Basisdaten taucht auf. Diese sind bereits mit den Metadaten aus der Vorregistrierung befüllt:

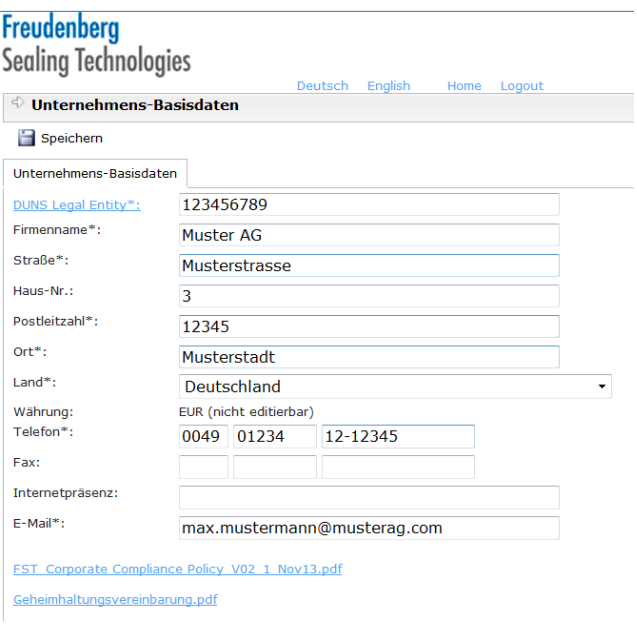

Sie haben hier die Möglichkeit, noch zusätzliche Informationen zu Ihren Unternehmens-Basisdaten zu ergänzen.

Für den nächsten Schritt zur Registrierung klicken Sie auf "Speichern".

- 7 -

3.) Klicken Sie auf "Ansprechpartner", um zusätzliche Ansprechpartner/Nutzer aus Ihrem Unternehmen für das Lieferantenportal freizuschalten. Das System übernimmt als Standard die Daten zur Kontaktperson, die Sie in der Registrierungsmaske eingegeben haben.

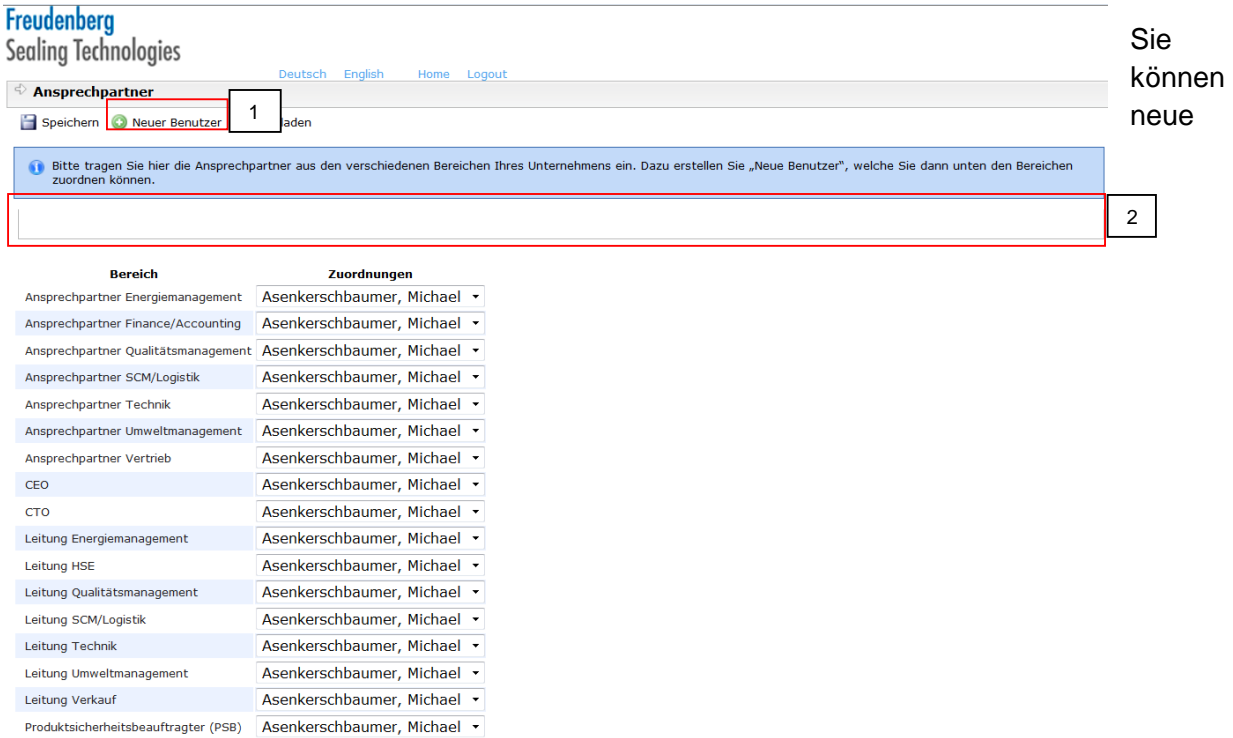

Ansprechpartner/Nutzer anlegen, indem Sie auf "Neuer Benutzer klicken" (Feld 1). Folgendes Fenster erscheint:

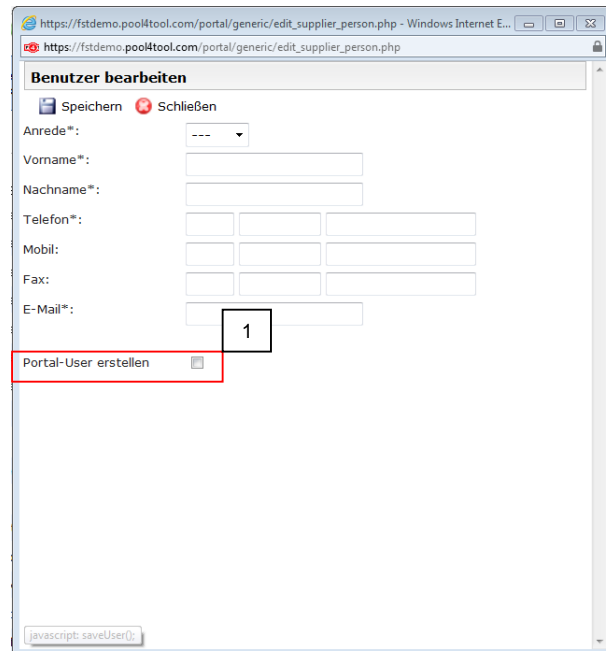

Tragen Sie hier die Kontaktdaten des zusätzlichen Ansprechpartners ein. Wenn Sie die Checkbox Portal-User (Feld 1) auswählen bedeutet das, dass dieser Mitarbeiter einen eigenen Portalzugang mit Passwort erhält. Wählen Sie diese Checkbox nicht aus, so erhält der Ansprechpartner Benach-richtigungsmails aus dem Workflow des Systems.

- 8 -

Der angelegte Ansprechpartner/User taucht in dem Informationsfeld (Feld 2, Seite 7) auf.

Alle angelegten Ansprechpartner/User lassen sich unterschiedlichen Bereichen Ihres Unternehmens zuweisen per Dropdownfeld auswählen.

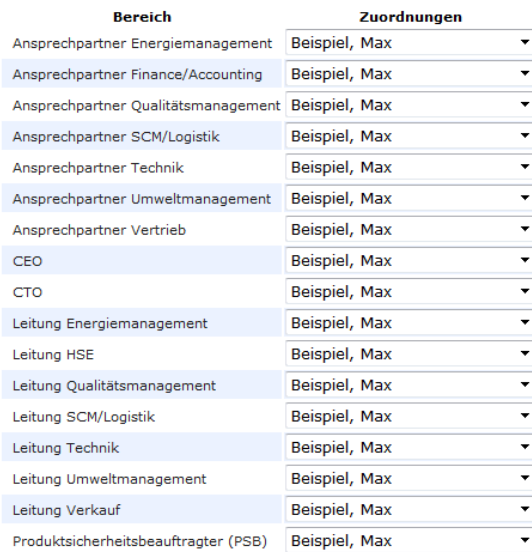

Klicken Sie auf "Speichern" um fortzufahren.

- 9 -

4.) Als nächster Schritt erfolgt die "Warengruppenzuordnung". Hier können Sie uns über Ihr Leistungsportfolio informieren.

Klicken Sie hierzu einfach auf die Warenbäume, die Ihrem Portfolio am nächsten kommen. Das Plussymbol gibt an, dass sich die Warenbäume bis auf Warengruppenebene aufklappen lassen. Bitte wählen Sie auf Warengruppenebene aus (quadratische Checkbox), welche Warengruppen Sie liefern können. Eine dieser Warengruppen muss als Ihre Hauptwarengruppe definiert werden (runder Radiobutton).

Sie können beliebig viele Warengruppen aber nur eine Hauptwarengruppe auswählen. Diese Warengruppe sollte Ihre stärkste und repräsentativste sein, denn aufgrund Ihrer Hauptwarengruppen werden Sie anschließend von dem jeweils zuständigen Leadbuyer kategorisiert.

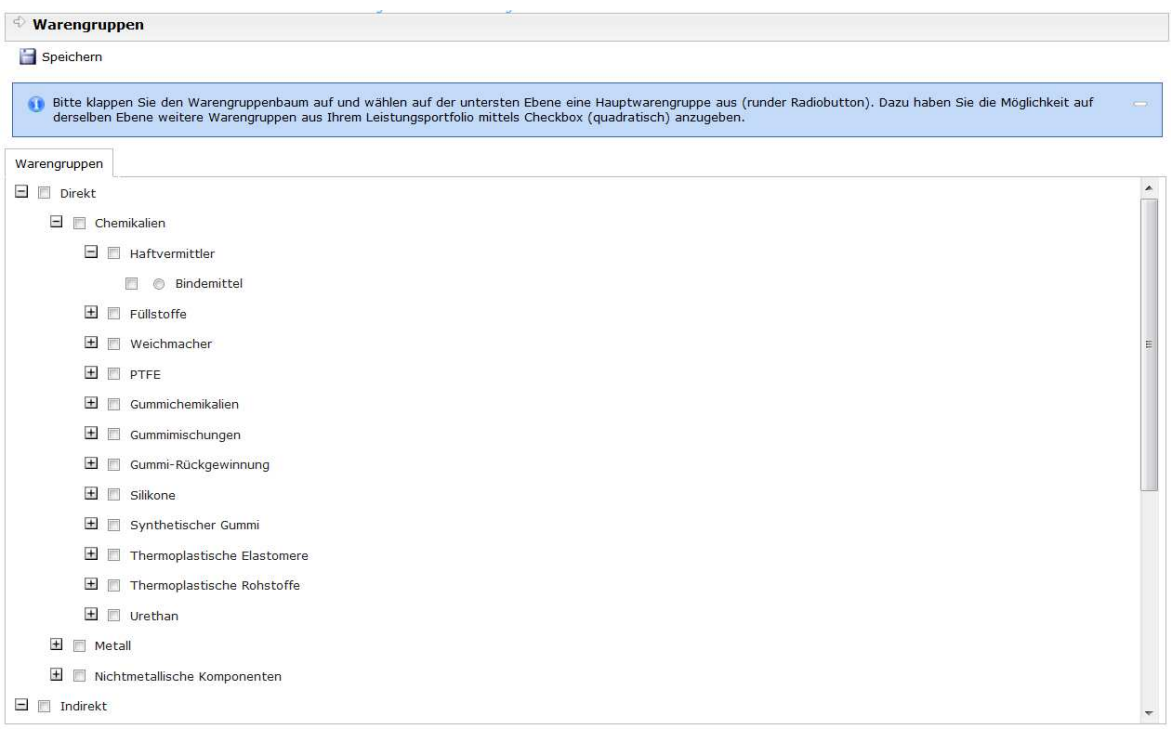

Klicken Sie auf "Speichern" um fortzufahren.

- 10 -

5.) "Profil einpflegen" – hier können Sie uns mehr von Ihrem Unternehmen mitteilen. Es sind mindestens die Felder mit Stern (\*) auszufüllen. Abschließend können Sie den Fragebogen an die FST-Einkaufsabteilung versenden.

Falls Sie den Fragebogen später noch bearbeiten und nicht gleich senden wollen, drücken Sie bitte den Speichern-Button. Sie können den Fragebogen dann im Hauptmenü in der Navigation wieder aufrufen und unter der Rubrik "Unternehmensprofil" weiterbearbeiten.

Es sind bei einigen Feldern auch Dateien hochzuladen. Bitte um Kenntnisnahme, dass lediglich Dateien im pdf- und Excelformat hochgeladen werden sollen.

6.) "Profil veröffentlichen". Wenn Sie alle Profilfelder ausgefüllt haben und Ihr Profil freigeben wollen, klicken Sie auf "Veröffentlichen". Das funktioniert nur, wenn Sie alle Pflichtfelder ausgefüllt haben (den Status hierzu sehen Sie im gelb hinterlegten Feld).

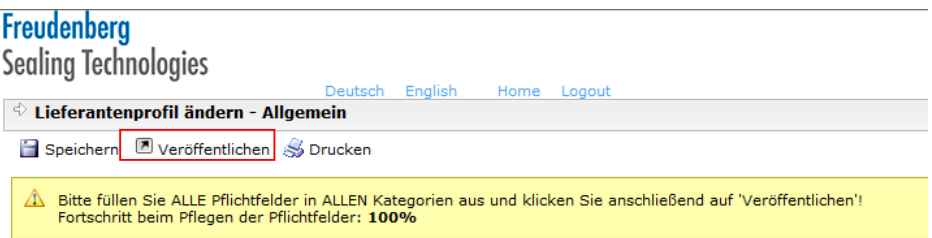

Sie erhalten nach der erfolgreichen Veröffentlichung eine Bestätigung im System. Ihr Profil wird nun von unseren jeweils zuständigen Leadbuyern geprüft. Der Registrierungsprozess ist somit abgeschlossen.

## 4. LOG-IN FÜR REGISTRIERTE LIEFERANTEN

Bereits registrierte Lieferanten kriegen unter dem Link "Log-in für registrierte Lieferanten" https://www.pool4tool.com/portal/fst/login.php Zugang zu ihrer Profilseite und können dort Profilinhalte wie z.B. Ansprechpartner, Kontaktdaten aktualisieren.